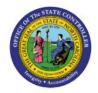

# **VIEW JOURNALS**

GL

# **QUICK REFERENCE GUIDE GL-01**

## **Purpose**

The purpose of this Quick Reference Guide (QRG) is to provide a step-by-step explanation on how to View Journals in the North Carolina Financial System (NCFS).

#### **Introduction and Overview**

This QRG covers how to View Journals in NCFS.

### **View Journals**

To View Journals, please follow the steps below:

- 1. Log in to the NCFS portal with your credentials to access the system.
- 2. On the **Home** page, click the **General Accounting** tab and select the **Journals** app.

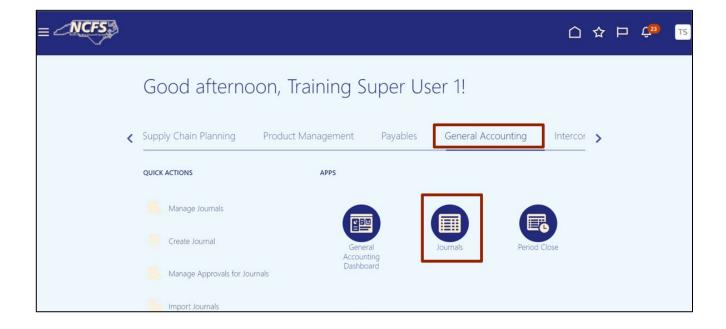

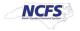

3. Validate the **Data Access Set.** If the desired data access set is not already selected, click the **Change** link and select the **Data Access Set**.

In this example, we choose NC CASH US.

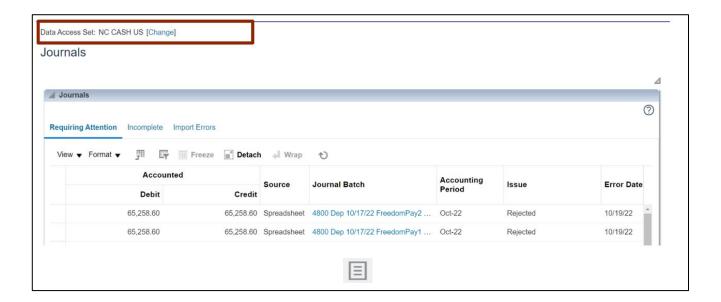

4. On the **Journals** page, click the **Tasks** [ 📋 ] icon.

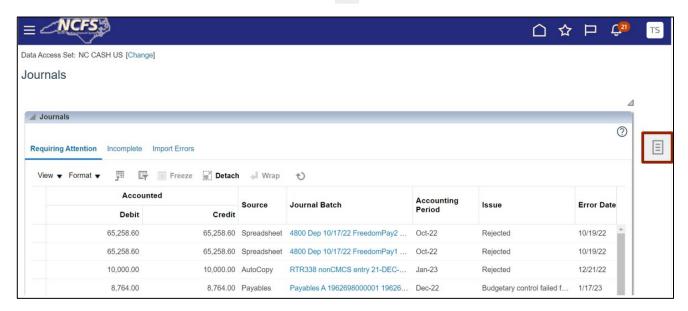

5. Under Journals, click Manage Journals.

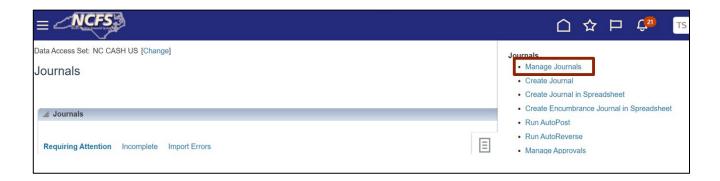

6. The **Manage Journals** page displays. Under the **Search** section, input criteria for at least one field marked with \*\*.

In this example, we choose: **Equals Unposted** for the \*\*Batch Status.

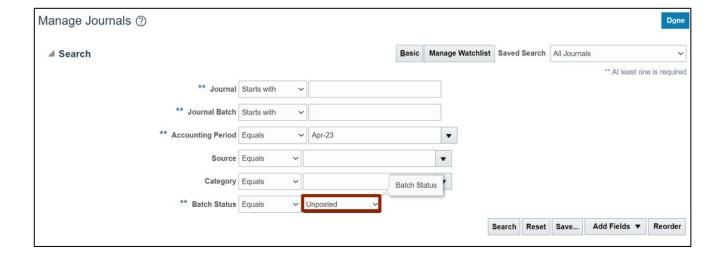

7. Click the **Search** button.

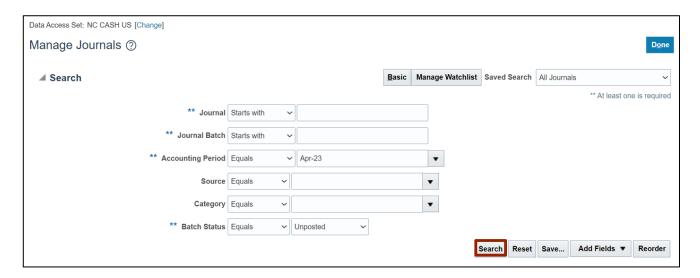

8. The **Manage Journals** page will change in appearance, with the search criteria collapsed and the search results displayed. Click the **Journal** name to view journal.

In this example, we choose **Create Manual Journal for...** link.

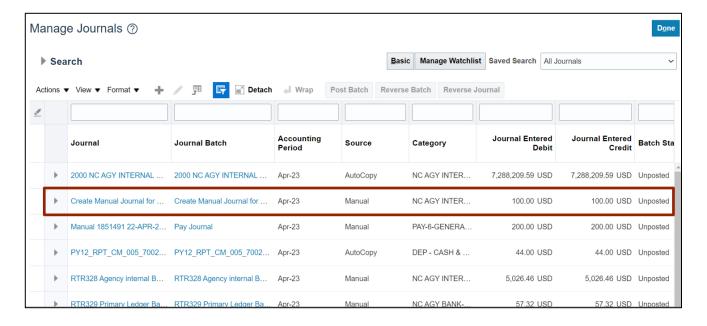

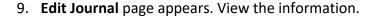

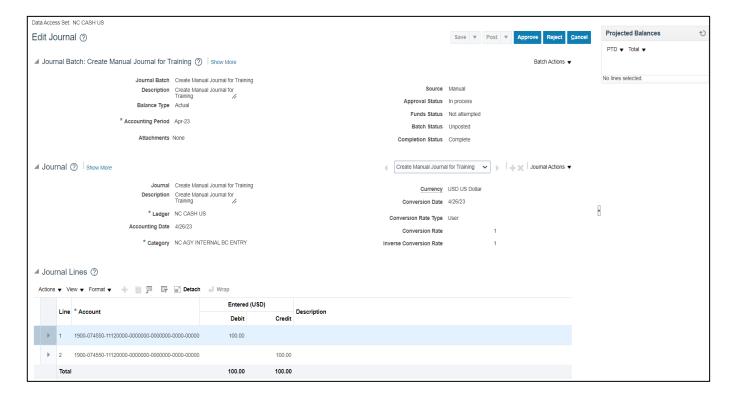

## 10. Click the **Cancel** button to close the page.

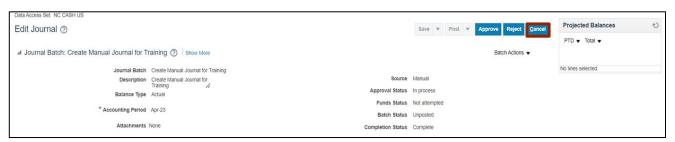

# Wrap-Up

Users can View Journals in NCFS by following the steps explained above.

#### **Additional Resources**

#### Web based Trainings (WBT)

• GL001: GL Journal Inquiry

• GL101b: Journal Approval

GL101c: Journal Approval